## Eric Pitman Summer Workshop in Computational Science

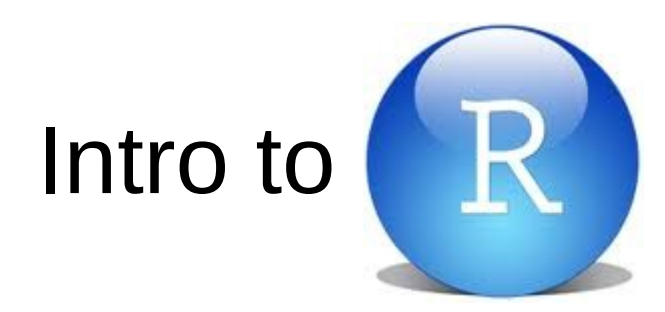

#### RStudio Tips

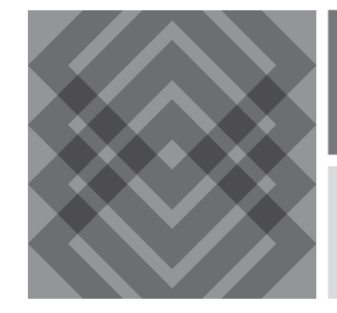

CENTER FOR COMPUTATIONAL RESEARCH

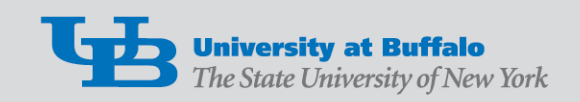

## VIDIA Dashboard: RStudio Tool

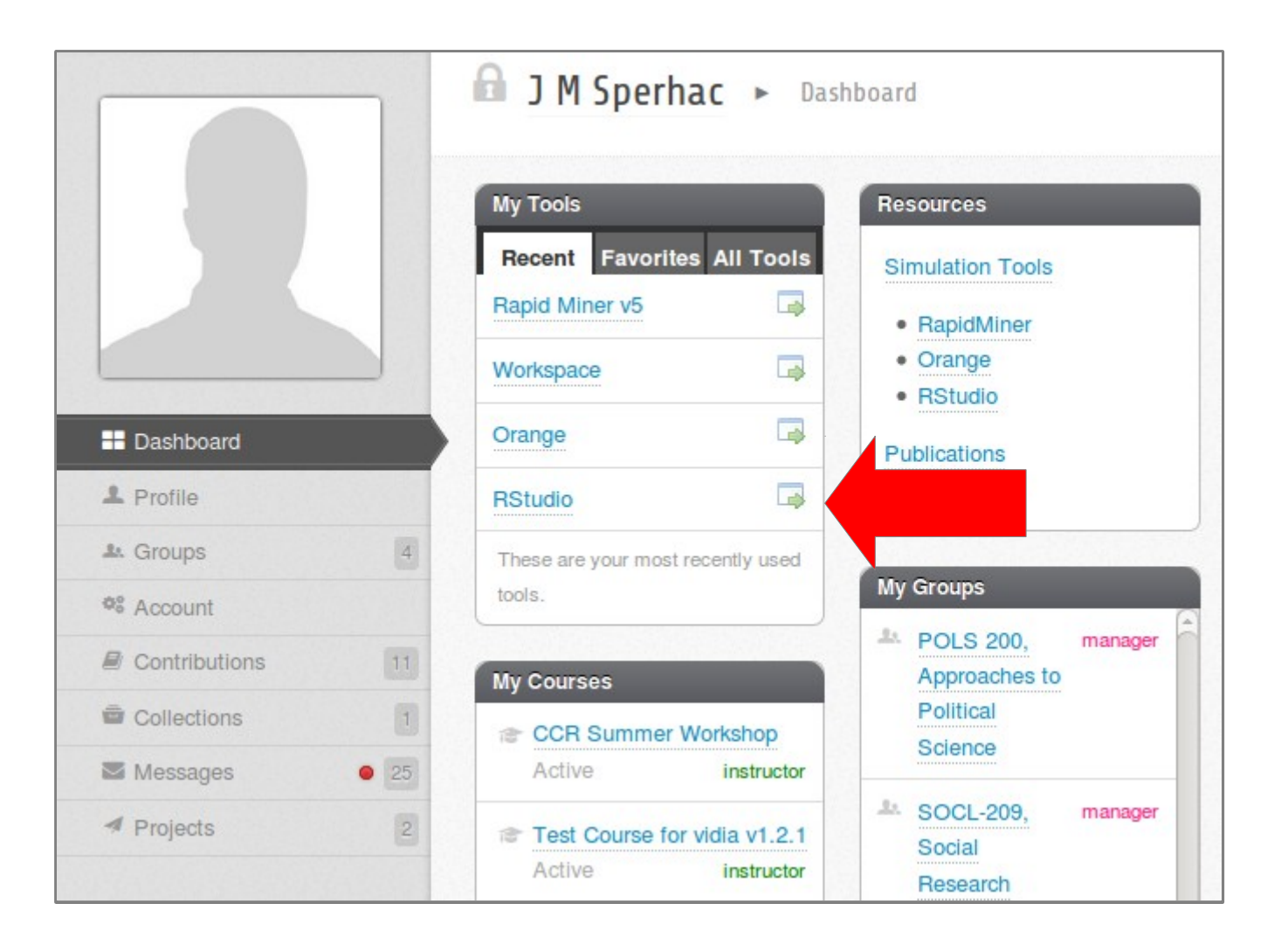

## RStudio environment

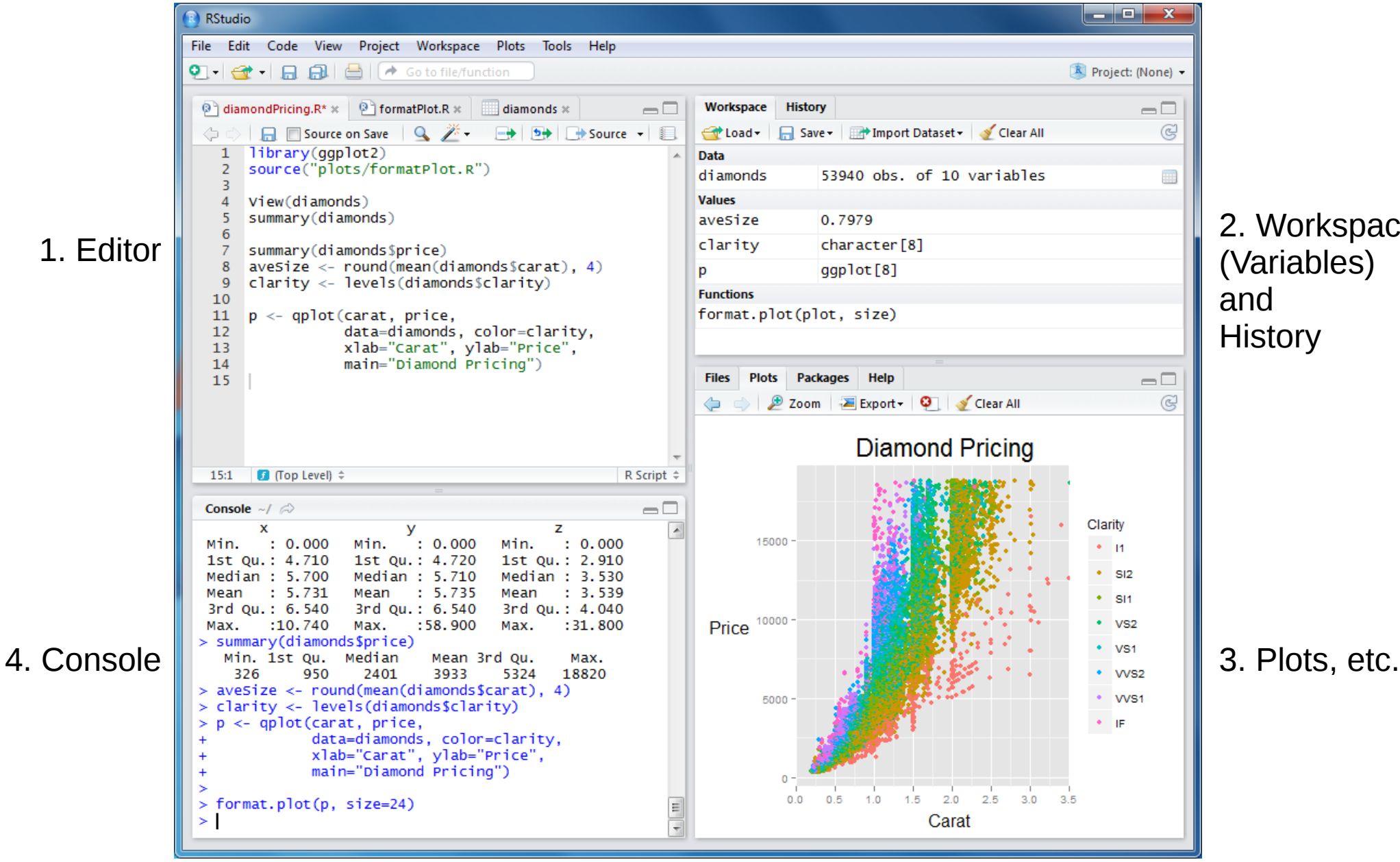

2. Workspace (Variables)

## Editor window

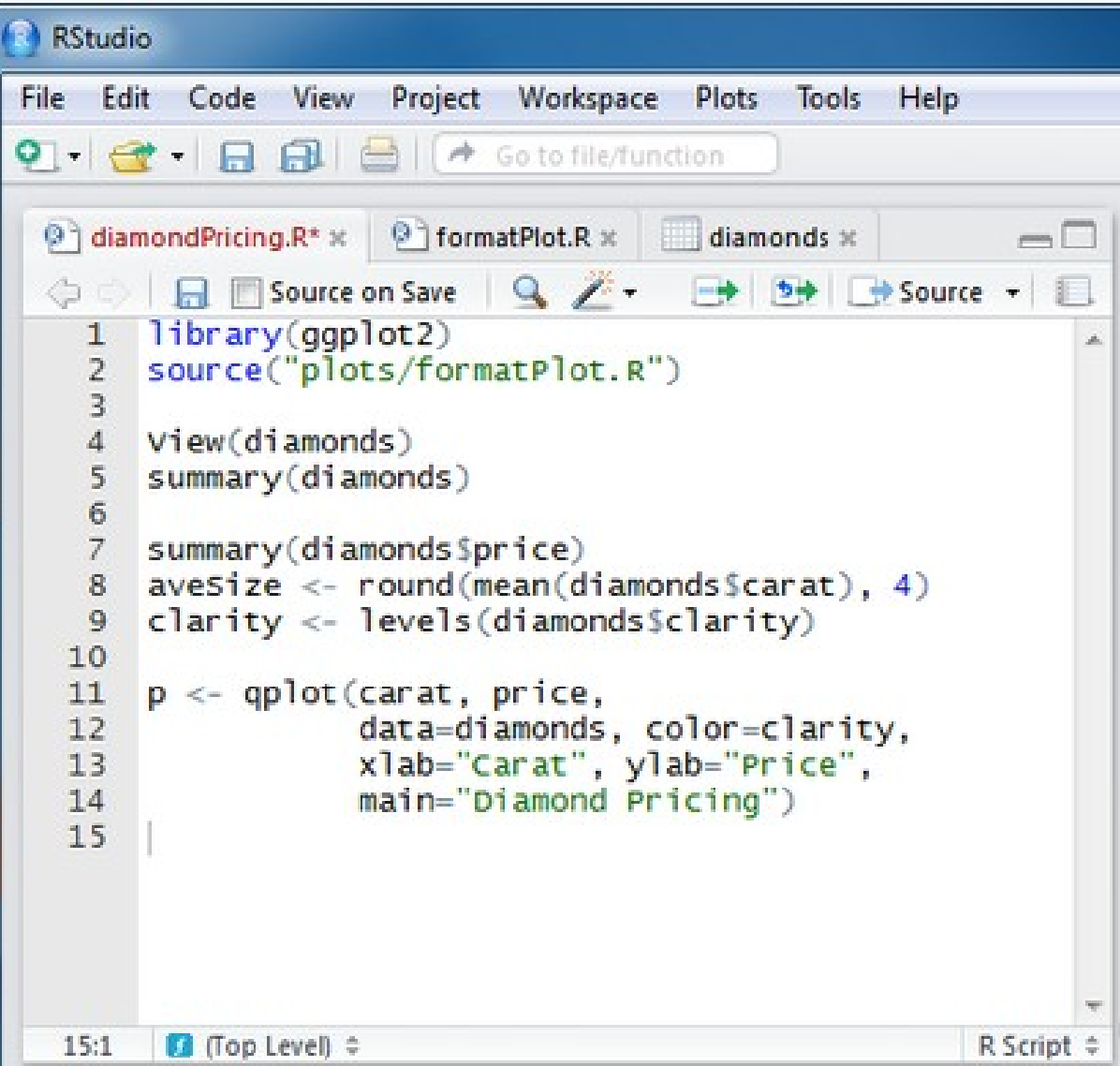

Edit and save scripts.

# Workspace and History window

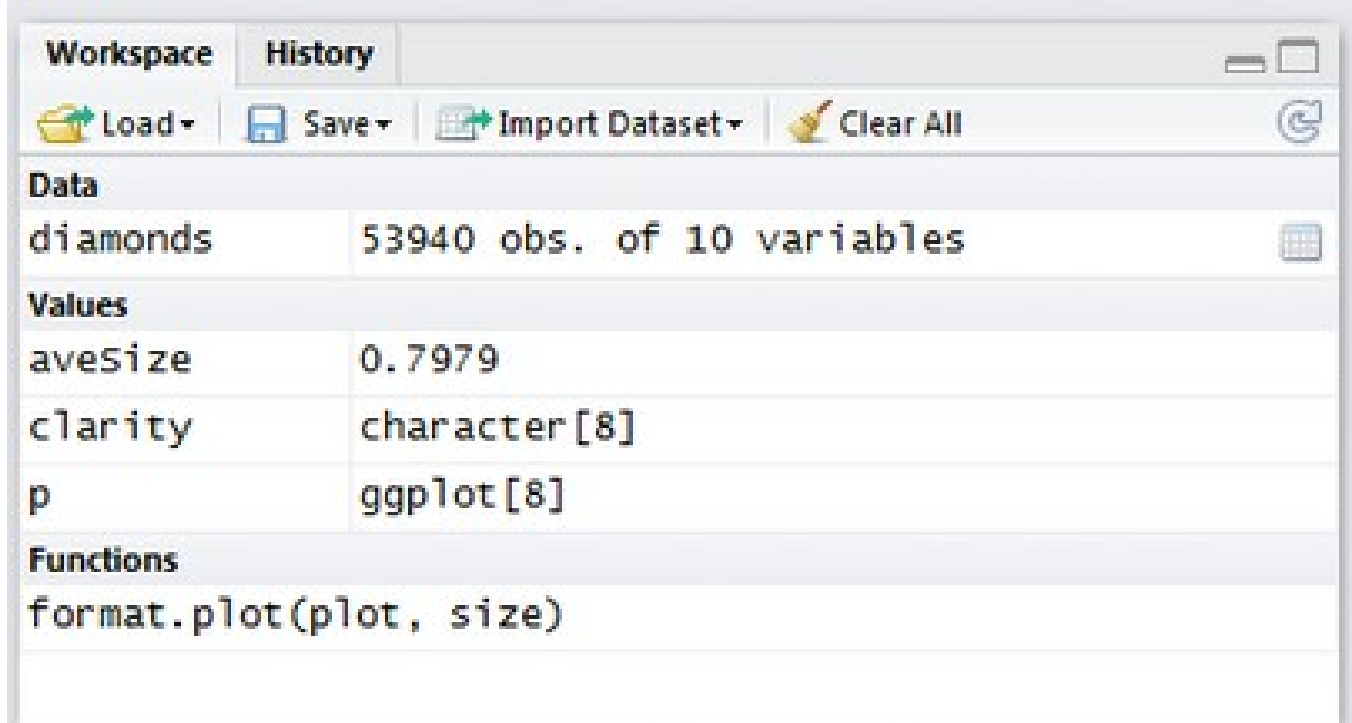

Pick a tab to:

- View current variables
- View historical commands

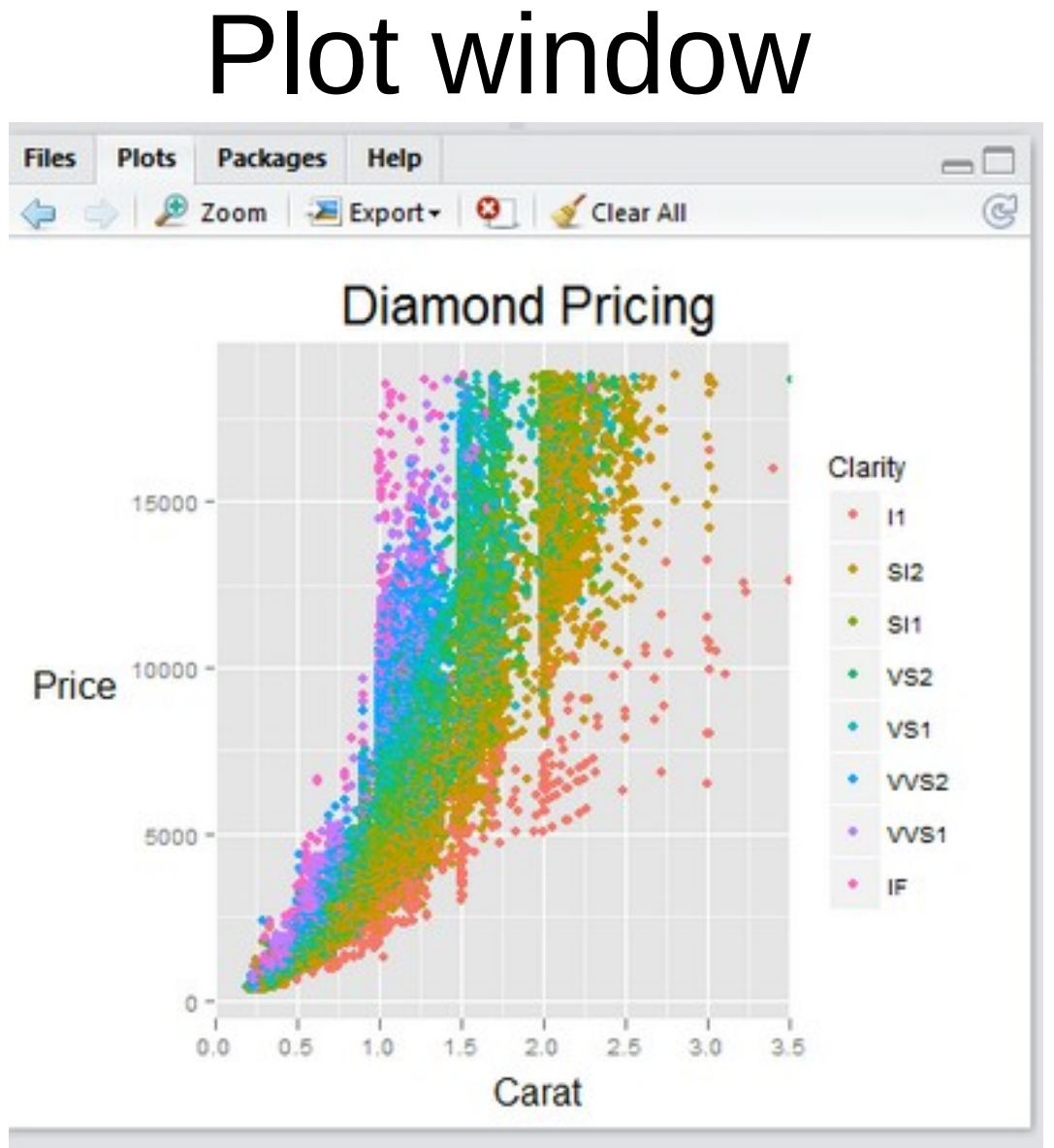

Pick a tab to:

- View current Files and Directories
- View current Plots
- Review loaded Packages
- Read Help and Documentation

## Console window

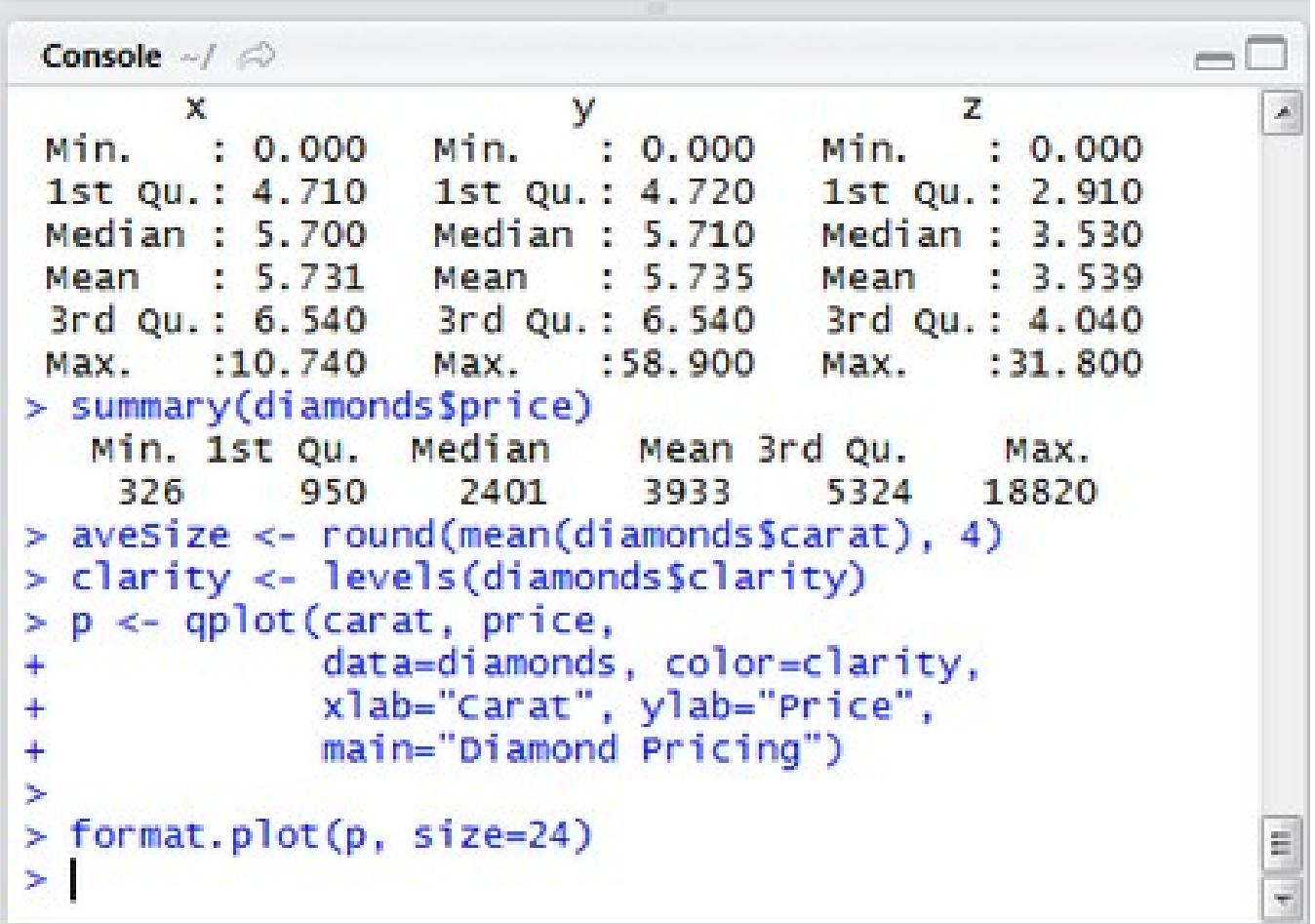

The command line:

- Issue commands
- See the results
- Get error messages

## RStudio environment: summary

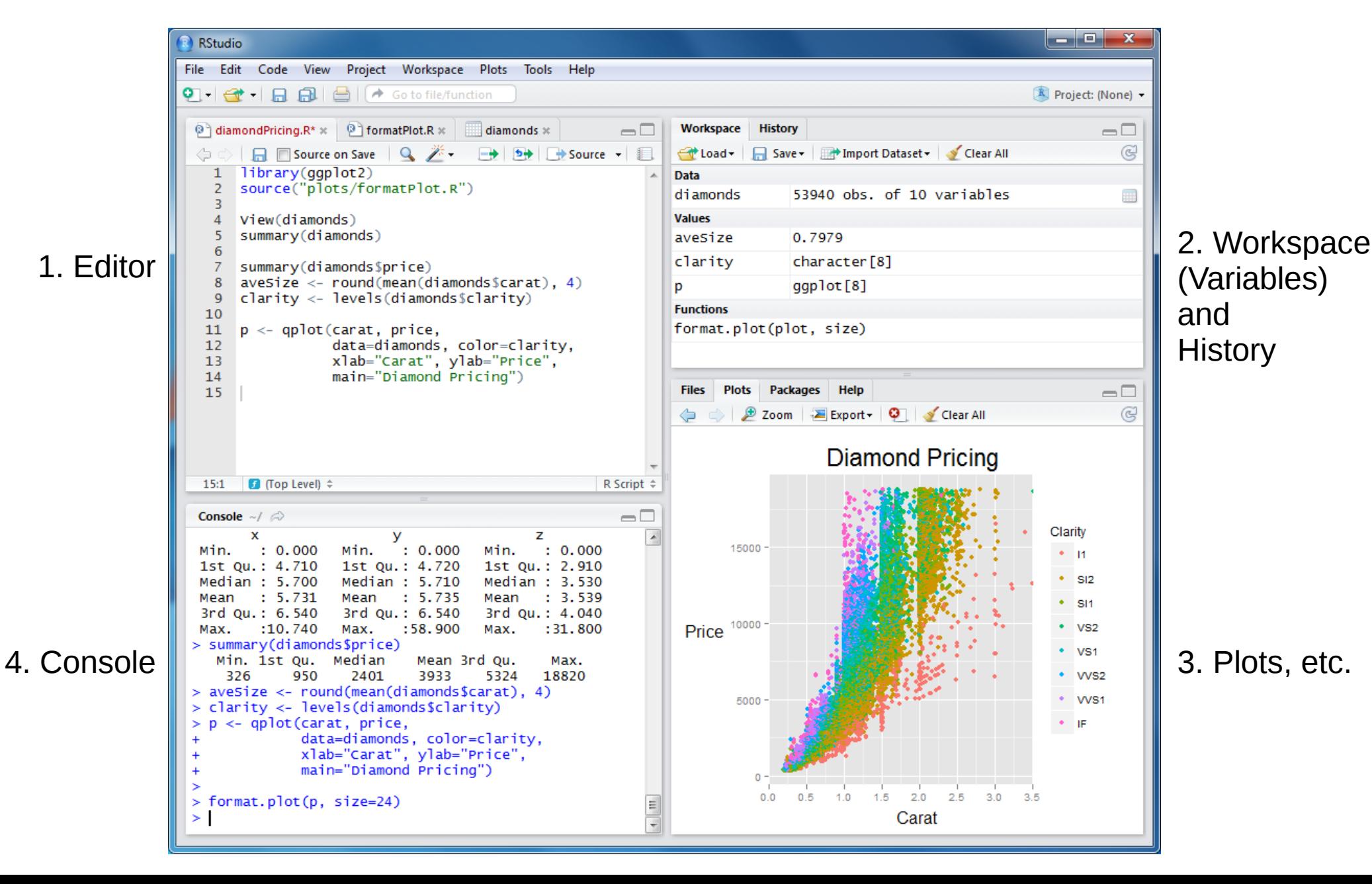

# R Practical Matters

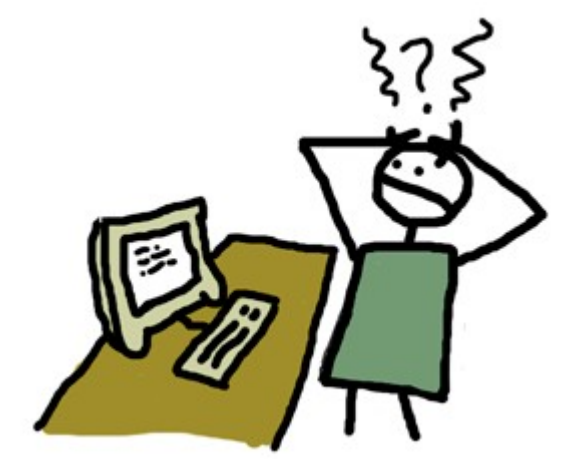

- R is case sensitive  $(R = r)$
- Command line prompt is >
- To run R code: use command line, or save script and source("script\_name")
- To separate commands, use ; or a newline
- The # character marks a non-executed *comment*
- To display help files:

?<command-name> or ??<command-name>

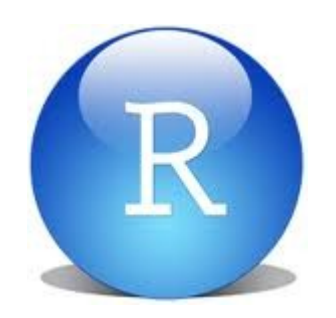

RStudio basics and tips

- Up-arrow and history pane: access and edit previous commands
- You can change window size in the IDE by dragging window borders
- Ctrl-L clears the console window
- Broom icon clears Workspace or Plots
- Is your Project loaded? Check upper right.

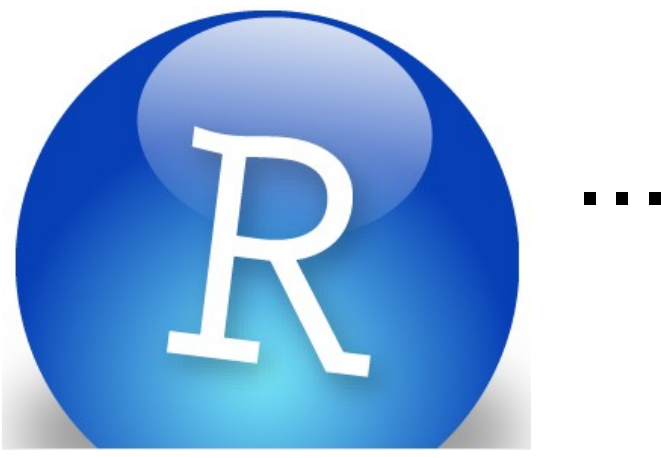

#### ...is free

If you want to experiment further with R and RStudio, you can install them on your favorite operating system at home.

First, install R: <http://cran.r-project.org/>

Then, install the Rstudio IDE: <http://www.rstudio.com/ide/>